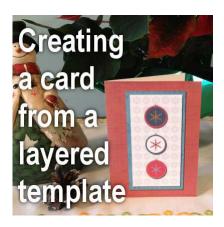

Creating a card with a layered template

#### Description

During the **Creative Christmas Bundle 2015**, there were 12 complete sets of cards and matching envelopes. They are in a jpg format (sketch) and in psd format as layered templates. Using templates with PaintShop Pro is a great time saver. It allows to create fun cards that you can customize the way you want, with the supplies you have, and surprise everyone.

# **Open the PSD file**

The first step, once you have downloaded and unzipped the files, is to open it. Even though PSD is a Photoshop format, PaintShop Pro can open it too. All the templates in the 12 Cards for Christmas are in that format. They only include basic layer types so you won't get any warning when you open them. Since you will probably want to use that template more than once, **Duplicate** it with Shift-D. You can close the original if you want.

|         | ImageT* © 20% (Paper) P |  |
|---------|-------------------------|--|
| <u></u> |                         |  |

# Pick your layer

Each element of the card is on a separate layer: the base, the paper shapes, or the elements. Since you likely don't want to use a grey card, you will want to replace each of those shapes with something more suitable. Activate the layer you want to work on.

|   |   | • ņ | × |
|---|---|-----|---|
| Ø | 6 | 1   |   |
|   |   |     | Î |
| 1 |   |     |   |
| 1 |   | Ð   |   |
|   |   |     |   |

# Pick a paper

Since you want to replace that grey shape with something much better (it is easy to find something better than solid grey, right?), choose and open the paper you want to use, from your stash.

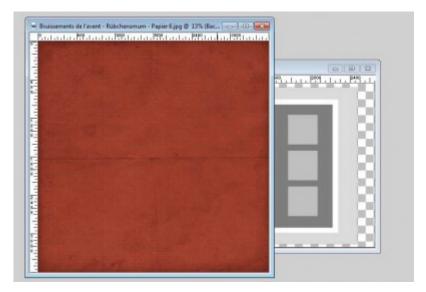

# Resize if you want

Some papers are very large and the shape of the card is much smaller. You can still use the paper at its original size, but if you want the pattern or the texture to be reasonable, you might want to size it down somewhat. You can then use the **Image > Resize**, to size it to about 1600 pixels, which is the maximum width of the base rectangle for the card.

| Bu Dinala     | O Du Davanda an         | Du Drink Circ                                            | Based on One Side   |   |
|---------------|-------------------------|----------------------------------------------------------|---------------------|---|
| By Pixels     | By Percentage           | O By Print Size                                          | O based on One Side |   |
| Resize by set | ting the width and heig | ht in pixels.                                            |                     |   |
|               | Original                | New                                                      |                     |   |
| Width:        | 3600                    | A 1600                                                   |                     |   |
| Height:       | 3600                    | 9                                                        | ÷ -                 |   |
|               |                         | <standard s<="" td=""><td>ines</td><td>•</td></standard> | ines                | • |

# Copy and paste

**Copy** the paper you have resized (Ctrl-C) and on the card template, **Paste it as a new layer** (Ctrl-L). Move it, roughly over the shape you want to replace if it didn't paste exactly on it. For just a moment, hide the new layer by clicking on the eye icon on the left of the layer in the **Layer palette**.

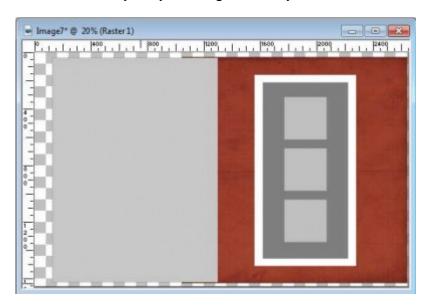

Use the **Magic Wand**, set to RGB mode, and click on the shape you want to replace. Since you want to KEEP that section, let's **Invert the selection** (Ctrl-Shift-i). Unhide the new paper layer, activate it.

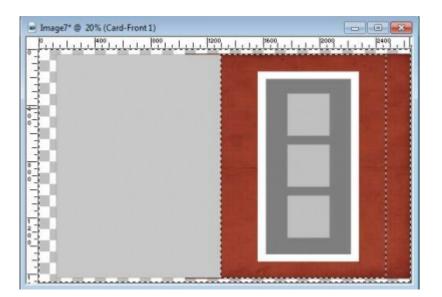

Hit the **DELETE** key on your keyboard so it will delete everything that is outside the shape you wanted to keep. **Deselect** (Ctrl-D) to remove those marching ants.

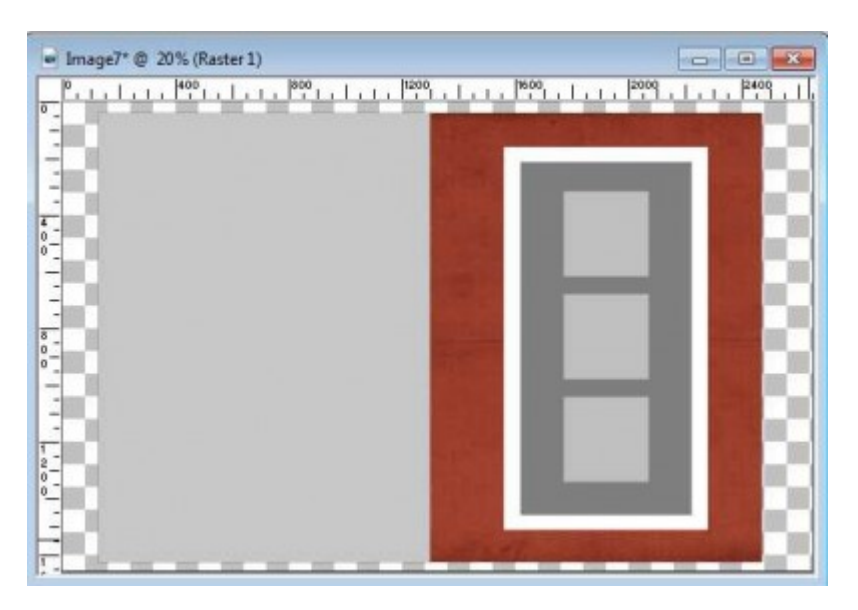

#### Remove the template layer

Since you have already created a shape with suitable paper, you don't need the template layer anymore, so you can delete it.

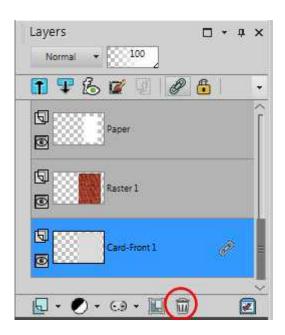

# Continue with all the papers

You can now repeat the same steps to replace all the shapes with the papers you want. You can use similar papers or different ones. The choice is yours.

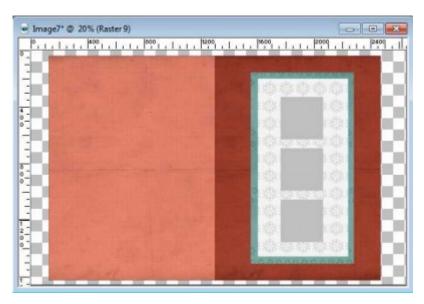

# Add elements

Some shapes are not only meant to be replaced by papers (although you can if you want) but to use decorative elements, like buttons, stickers, bows, etc. Since you are working digitally, you can always resize elements from your stash that are too big! Just open the element, copy and paste them onto your template, and remove the template layer once you have aligned your element. Continue for each element you want to add.

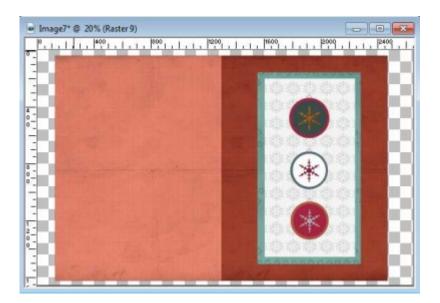

### Add shadows

Although your card might be close to be finished, you can still add a few shadows to give it more of a paper look, as if you actually had layered all those pieces of paper. You do not have to shadow the base shapes as they will be printed and cut anyways, but everything else can be shadowed. For a card of that size, the shadow settings that you can use are the following.

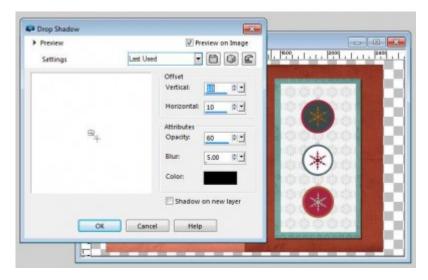

Notice that it gives a thicker look to the teal color paper than it did initially. Apply the same shadows to all the paper elements. If you have decorations that are thicker, like buttons, you can increase the offset a bit.

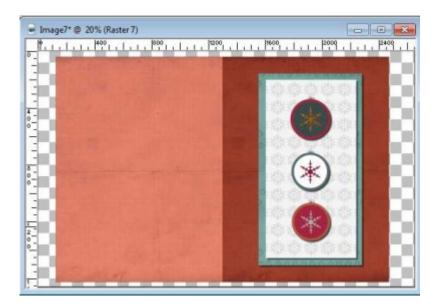

# Print and cut

Once you are ready and have completed your card, it is time to print it. Use cardstock instead of paper so it will hold better. Finally, cut and fold the card you just created.

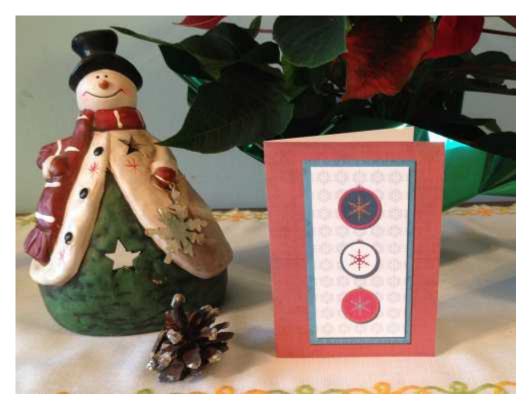

# Envelopes

You can follow the exact same steps for the envelope if you want to create one. The design of the envelope is meant to match the card so it will make sense to use similar papers and decorative

elements to have a truly coordinated set. If you print your envelope, you might consider printing it on paper as it will be easier to fold and glue, especially since it won't have to stand up alone.

Do you want to get the template used in this tutorial? Simply <u>click HERE</u> to download it. And once you have created your one-of-a-kind card and envelope set, take a picture and link it in the comments below, or post it on our <u>Facebook page</u>, or our <u>Pinterest board</u>. We are anxious to see your masterpiece.

If you want 12 more sets of cards and envelope templates to create your own holiday greeting cards, you can purchase the whole set and have also 12 additional tutorials from various designers using different software or traditional supplies. Check out the <u>12 Cards of Christmas</u>.

Date Created November 24, 2015 Author myclone